### **SSO HELP GUIDE**

### **Table of Contents**

- 1. [BROWSE LEGISLATION](#page-1-0)
	- 1.1. [Current legislation: Acts](#page-1-1)
		- 1.1.1. [Browse by title](#page-1-2)
		- 1.1.2. [Browse by Chapter number](#page-1-3)
	- 1.2. [Current legislation: subsidiary legislation](#page-2-0)
		- 1.2.1. [Browse by Authorising Act](#page-2-1)
		- 1.2.2. [Browse by title](#page-3-0)
	- 1.3. [Acts Supplements, new Subsidiary Legislation and Amending Subsidiary Legislation](#page-3-1)
		- 1.3.1. [Browse by title](#page-3-2)
		- 1.3.2. [Browse by Year](#page-4-0)
- 2. [DOCUMENT VIEW](#page-6-0)
- 2.1. [Introduction](#page-6-1)
- 2.2. [Document View —](#page-7-0) Right Pane
	- 2.2.1. [Section 1](#page-8-0)
	- 2.2.2. [Section 2](#page-8-1)
	- 2.2.3. [Section 3](#page-9-0)
	- 2.2.4. [Section 4](#page-10-0)
- 2.3. [Document View -](#page-11-0) Left Pane
- 3. [SEARCH](#page-12-0)
	- 3.1. [Basic search](#page-12-1)
		- 3.1.1. [Search Options in Basic search](#page-13-0)
		- 3.1.2. [Types of legislation searched](#page-13-1)
	- 3.2. [Advanced search](#page-14-0)
		- 3.2.1. [Legislation Type selection](#page-15-0)
		- 3.2.2. [Search inputs](#page-15-1)
		- 3.2.3. [Ordering selection](#page-16-0)
		- 3.2.4. [Search expression field](#page-17-0)
	- 3.3. [Search results](#page-20-0)
		- 3.3.1. [Search Results -](#page-21-0) Top Pane
		- 3.3.2. [Search Results -](#page-22-0) Right Pane
		- 3.3.3. Search Results [Left Pane \(Browse By\)](#page-23-0)
	- 3.4. [Setting "My Preferences"](#page-23-1)
	- 3.5. [External search](#page-24-0)
- 4. [PRINTING](#page-24-1)
	- 4.1 [Print whole document](#page-24-2)
	- 4.2 [Print selected provisions](#page-26-0)

### <span id="page-1-0"></span>**1. BROWSE LEGISLATION**

### <span id="page-1-1"></span>**1.1. Current legislation: Acts**

### <span id="page-1-2"></span>**1.1.1. Browse by title**

- 1. Go to the Home page.
- 2. Ensure that the setting for the drop down menu shows "Current Acts", as shown in Figure 1.1.
- 3. Click on the first letter of the title of the Act you are looking for.

*For example, if you are looking for the current version of the Women's Charter, click on the letter "W".*

4. You will be directed to a page which lists all current Acts with the short title starting with the letter you clicked, arranged in alphabetical order. Scroll down to find the Act you are looking for.

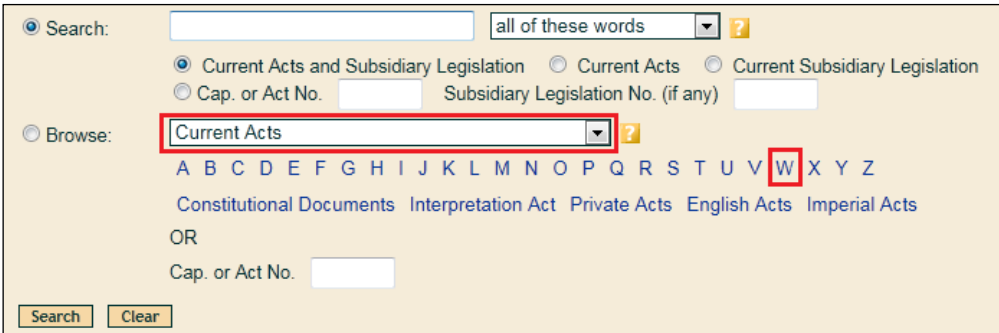

Figure 1.1

#### <span id="page-1-3"></span>**1.1.2. Browse by Chapter number**

- 1. If you know the Chapter number of the Act you are looking for, you can access the Act directly by keying in the Chapter number into the box next to "Cap. or Act No.", as shown in Figure 1.2.
- 2. Ensure that the setting for the drop down menu shows "Current Acts".
- 3. Ensure that the radio button for "Browse" is selected.
- 4. Click the "Search" button, and you will be brought to the Act.

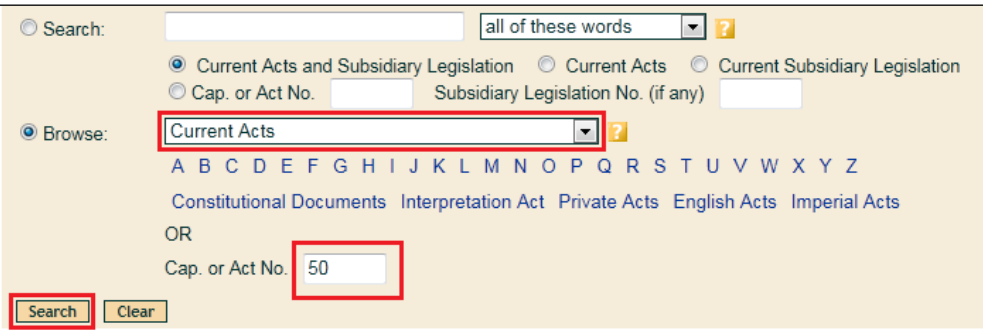

Figure 1.2

### <span id="page-2-0"></span>**1.2. Current legislation: subsidiary legislation**

#### **1.2.1. Browse by Authorising Act**

<span id="page-2-1"></span>If you know the title of the Authorising Act that the subsidiary legislation is made under, you can access the subsidiary legislation by first browsing for the Authorising Act.

- 1. Go to the Home page.
- 2. Ensure that the setting for the drop down menu shows "Current Acts", as shown in Figure 1.3.
- 3. Click on the first letter of the title of the Act you are looking for.

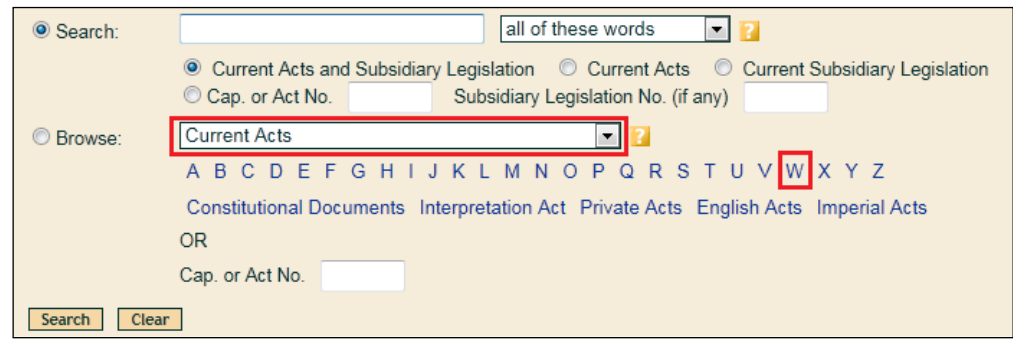

Figure 1.3

4. You will be directed to a page that lists all current Acts with the short title starting with the same letter. Click on the words "Current SL" in the same row as the Authorising Act.

> *For example, if you are looking for the Women's Charter (Matrimonial Proceedings) Rules, click on words "Current SL" in the same row as the Women's Charter (see Figure 1.4).*

5. You will be directed to a page which lists all subsidiary legislation made under the Act in the corresponding row, arranged in alphabetical order. Scroll down to find the subsidiary legislation you are looking for.

| <b>All Acts</b><br>Title beginning with: A B C D E F G H I J K L M N O P Q R S T U V W X Y Z<br>Constitutional Documents Interpretation Act Private Acts English Acts Imperial Acts |               |       |                     |          |
|----------------------------------------------------------------------------------------------------|---------------|-------|---------------------|----------|
| Short title A                                                                                                    | <b>Number</b> | Amend | <b>SLs</b>          |          |
| <b>Weights and Measures Act</b>                                                                                                    | Cap. 349      | E.    | Current SL <b>N</b> |          |
| Wholesome Meat and Fish Act                                                                                                    | Cap. 349A     | ובּו  | Current SL          | Ы        |
| Widows' and Orphans' Pension Act                                                                                                    | Cap. 350      |       | Current SL          | <b>P</b> |
| Wild Animals and Birds Act                                                                                                    | Cap. 351      |       | Current SL          | <b>P</b> |
| Wills Act                                                                                                    | Cap. 352      | l a   |                     |          |
| Women's Charter                                                                                                    | Cap. 353      | Ы     | Current SL          | Ы        |
| Work Injury Compensation Act                                                                                                    | Cap. 354      | ה     | Current SI          | ה        |
| Workplace Safety and Health Act                                                                                                    | Cap. 354A     | הו    | Current SL          | ы        |

Figure 1.4

### <span id="page-3-0"></span>**1.2.2. Browse by title**

- 1. Go to the Home page.
- 2. Ensure that the setting for the drop down menu shows "Current Subsidiary Legislation".
- 3. Click on the first letter of the title of the subsidiary legislation you are looking for (see Figure 1.5). For example, if you are looking for the current version of the Rules of Court, click on the letter "R".
- 4. You will be directed to a page which lists all current subsidiary legislation with the letter you clicked, arranged in alphabetical order. Scroll down to find the subsidiary legislation you are looking for.

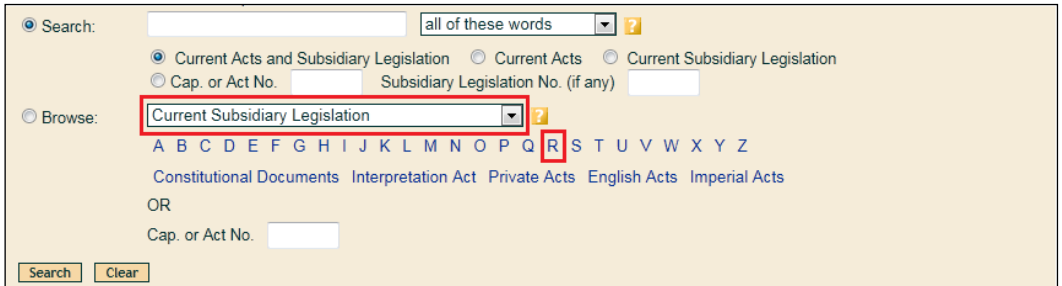

Figure 1.5

### <span id="page-3-1"></span>**1.3. Acts Supplements, new Subsidiary Legislation and Amending Subsidiary Legislation**

### <span id="page-3-2"></span>**1.3.1. Browse by title**

- 1. Go to the Home page.
- 2. Setting for drop down menu (see Figure 1.6):
	- a. If you're looking for an Act Supplement, ensure that the setting for the drop down menu shows "Acts Supplements (as published in Gazette)".
	- b. If you are looking for a new or amending subsidiary legislation, ensure that the setting for the drop down menu shows "Subsidiary Legislation (as published in Gazette)".
- 3. Click on the first letter of the title of the Acts Supplement or subsidiary legislation you are looking for. *For example, if you are looking for the Women's Charter (Amendment) Act 2011, click on the letter "W".*

4. You will be directed to a page which lists all Acts or subsidiary legislation published in the Gazette with the short title starting with the letter you clicked, arranged in alphabetical order. Scroll down to find the Acts Supplement or subsidiary legislation you are looking for.

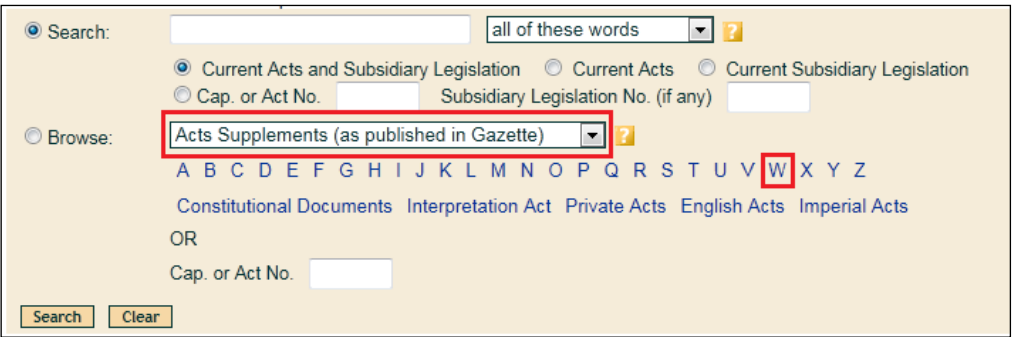

Figure 1.6

#### <span id="page-4-0"></span>**1.3.2. Browse by Year**

1. Go to the Browse page by clicking the "Browse" link at the top (see Figure 1.7).

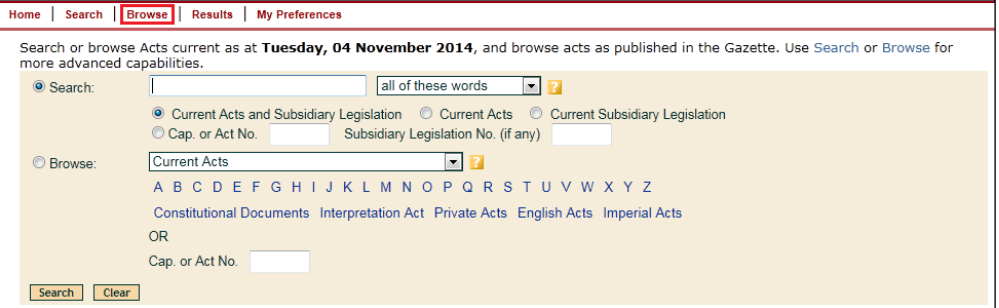

Figure 1.7

- 2. Setting for drop down menu (see Figure 1.8):
	- a. If you're looking for an Act Supplement, ensure that the setting for the drop down menu shows "Acts Supplements".
	- b. If you are looking for a new or amending subsidiary legislation, ensure that the setting for the drop down menu shows "Subsidiary Legislation".
- 3. Click on the year that the Act Supplement or the subsidiary legislation was published (see Figure 1.8).

4. You will be directed to a page which lists all the Acts Supplements or subsidiary legislation published in the Gazette in the year you clicked, arranged in alphabetical order. Scroll down to find the Act Supplement or subsidiary legislation.

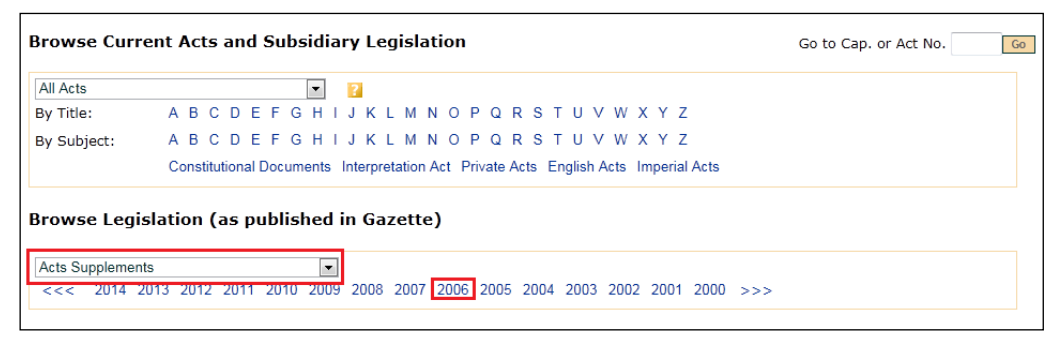

Figure 1.8

## <span id="page-6-0"></span>**2. DOCUMENT VIEW**

### <span id="page-6-1"></span>**2.1. Introduction**

The Document View screen of the selected legislation contains two panes (see Figure 2.1):

- The left pane shows the legislation's Table of Contents.
- The right pane shows the selected content of the legislation.

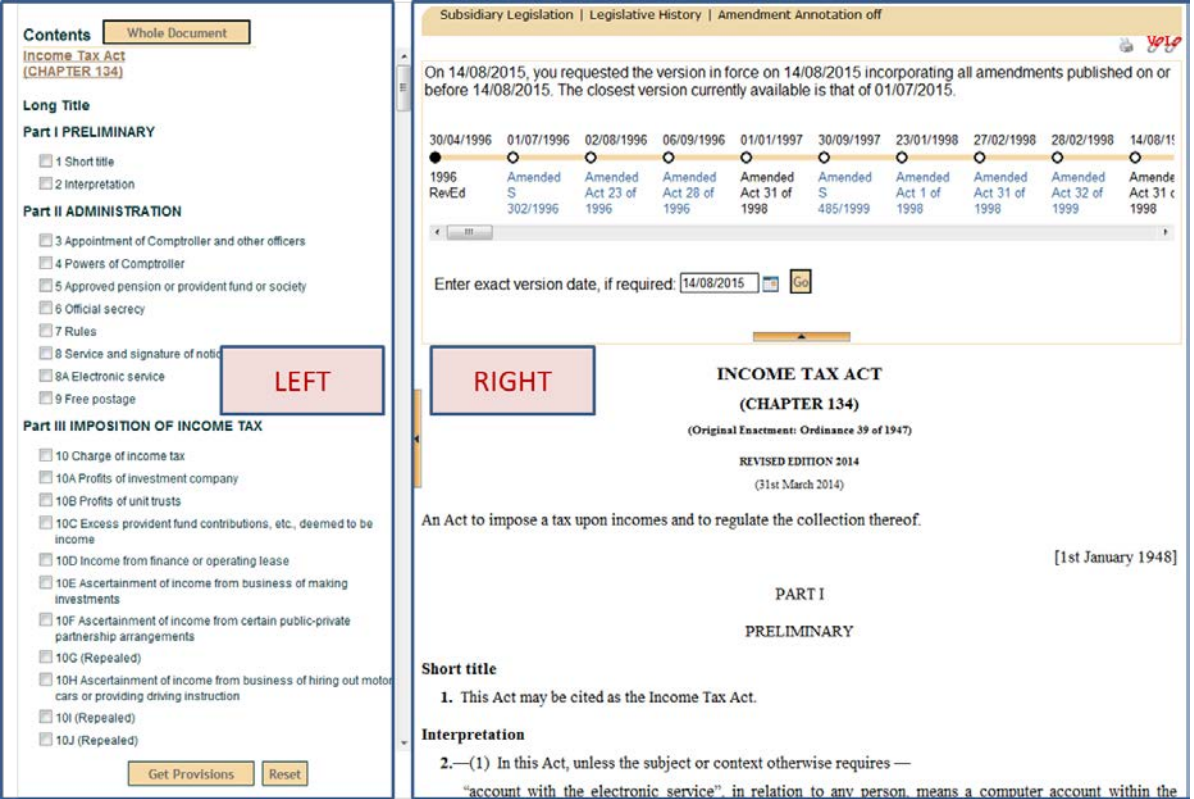

Figure 2.1

# <span id="page-7-0"></span>**2.2. Document View — Right Pane**

The right pane comprises 4 different sections (see Figure 2.2):

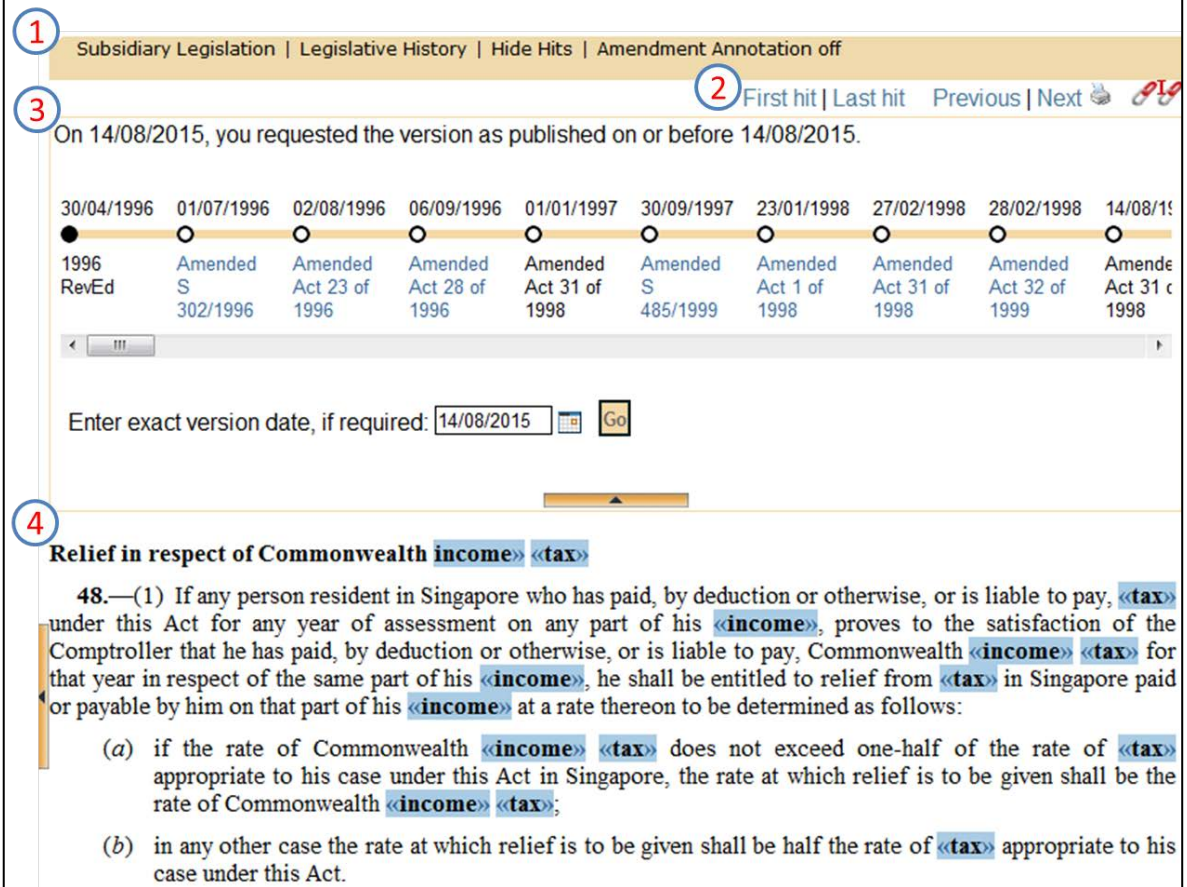

Figure 2.2

## **2.2.1. Section 1**

<span id="page-8-0"></span>1

Subsidiary Legislation | Legislative History | Hide Hits | Amendment Annotation off

Figure 2.3

The functions displayed in Section 1 will be different depending on the type of document viewed.

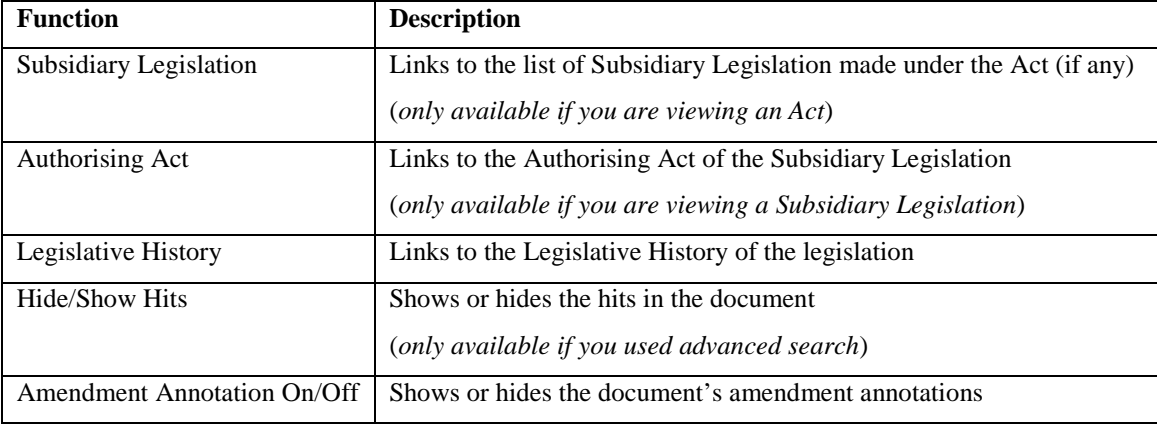

## <span id="page-8-1"></span>**2.2.2. Section 2**

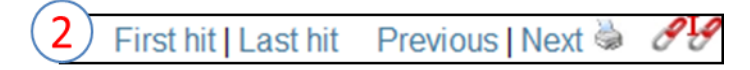

## Figure 2.4

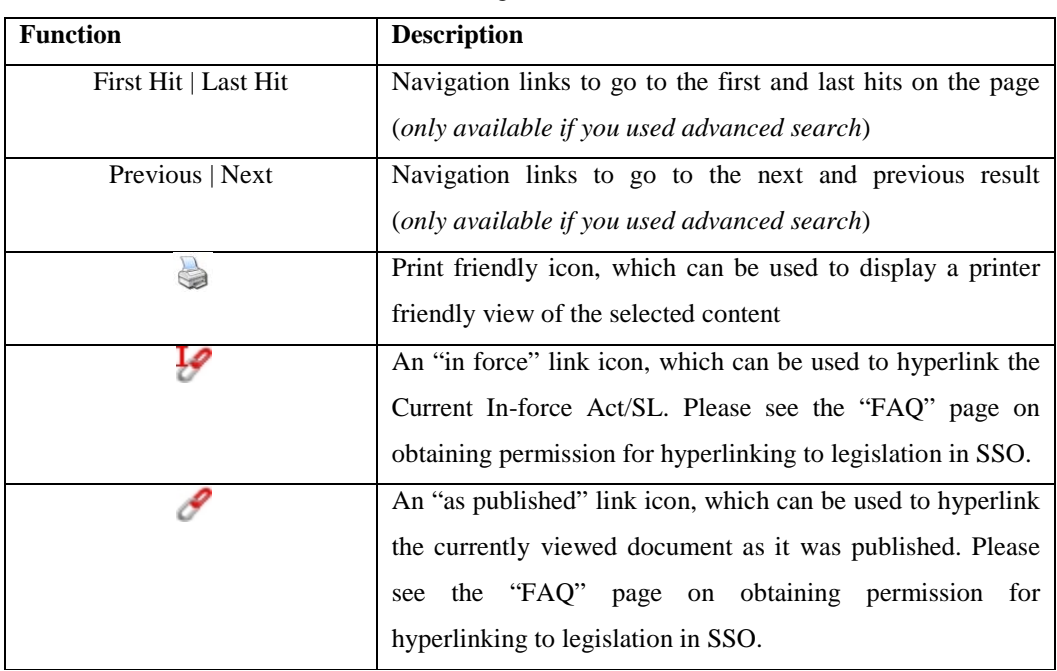

### **2.2.3. Section 3**

<span id="page-9-0"></span>Section 3 is commonly known as the timeline of the legislation. This section will appear only when you click on the arrow button (see Figure 2.3).

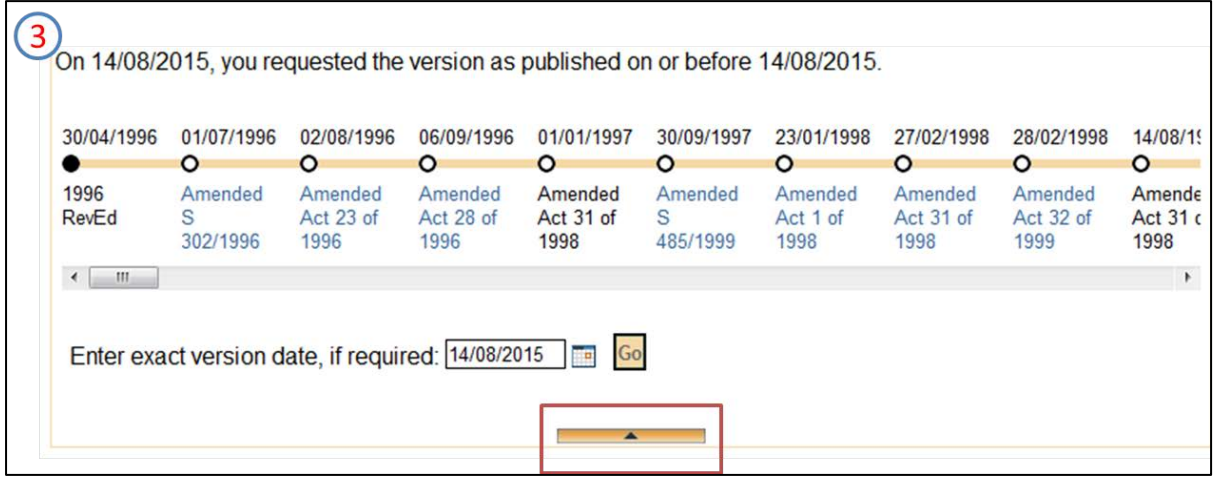

Figure 2.5

The dates on which the legislation was amended are listed in the timeline (see Figure 2.5), with the earliest on the left and the latest on the right. The relevant amending legislation is listed under each date that the legislation was amended.

The table below explains the different icons in the timeline.

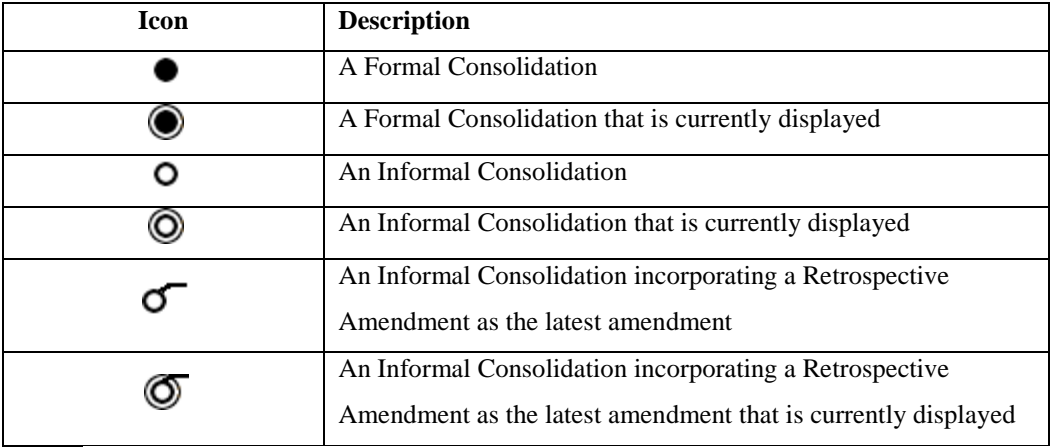

#### **2.2.4. Section 4**

<span id="page-10-0"></span>This section contains the text of the legislation you are viewing (either the whole document, a single part, a single provision or multiple provisions). See Figure 2.6.

#### **PART II**

#### **ADMINISTRATION**

#### Appointment of Comptroller and other officers

3. (1) For the due administration of this Act, the Minister may, by notification in the Gazette, appoint a Comptroller of Income Tax, and such Deputy Comptrollers, Assistant Comptrollers and other officers and persons as may be necessary.

(2) The Minister may, by notification in the Gazette, appoint a Senior Investigation Officer, Income Tax, and may by such or a subsequent notification authorise such officer to exercise all or such of the powers of the Comptroller under this Act as may be specified in such notification but without prejudice to the exercise by the Comptroller of such powers.

#### **Powers of Comptroller**

4. (1) The Comptroller may, by notification in the Gazette or in writing, authorise any person, within or without Singapore, to perform or to assist in the performance of any specific duty imposed upon the Comptroller by this Act.

(2) Subject to such conditions as the Comptroller may specify, the Comptroller may, by notification in the Gazette, direct that any information, return or document required to be supplied, forwarded or given to the Comptroller may be supplied to such other person, being a person who has made and subscribed a declaration of secrecy in accordance with section 6(1), as the Comptroller may direct.

(3) The Comptroller shall be responsible for the assessment and collection of tax and shall pay all amounts collected in respect thereof into the Consolidated Fund.

(4) The Comptroller may specify the form of any return, claim, statement or notice to be made or given under this Act.

#### Approved pension or provident fund or society

5. The Comptroller may, subject to such conditions as he may think fit to impose, approve any pension or provident fund or society for the purposes of this Act and may (without prejudice to the exercise of any power in that behalf conferred on him by any condition so imposed) at any time withdraw any approval previously given in respect of any such fund or society.

Figure 2.6

### <span id="page-11-0"></span>**2.3. Document View - Left Pane**

The left pane (see Figure 2.7) is the Table of Contents.

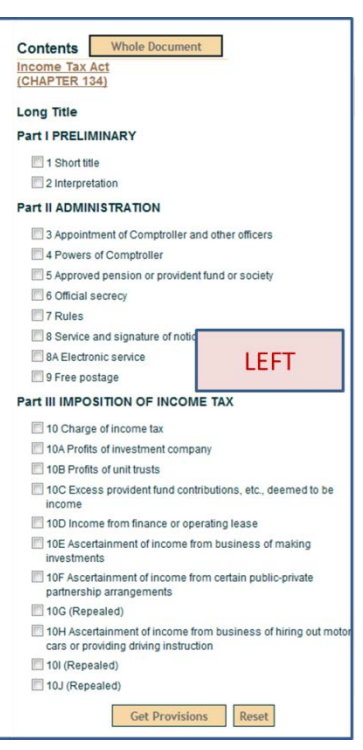

Figure 2.7

You can view different parts of the legislation as follows:

- a. Clicking the section title in the Table of Contents will bring you to the section you have clicked on.
- b. Clicking on the title of any Part in the Table of Contents will display all the provisions under that Part. *For example, clicking on "Part II ADMINISTRATION" will display sections 3 to 9.*

The top and bottom of the left pane have the following 3 buttons:

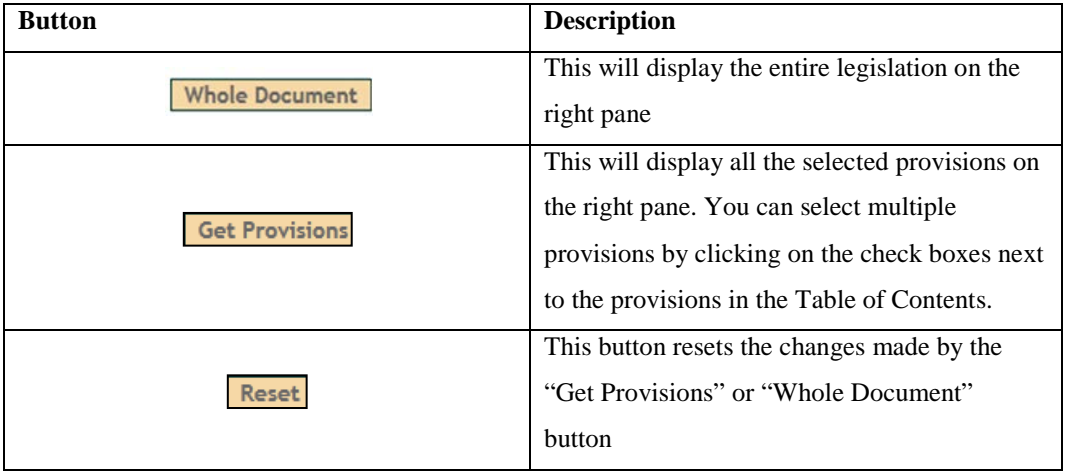

### <span id="page-12-0"></span>**3. SEARCH**

### <span id="page-12-1"></span>**3.1. Basic search**

To do a basic text search, go to the Home page and do the following:

- 1. Key in your query in the search field.
- 2. Click the "Search" button or press the enter key on your keyboard to activate your search.
- 3. The "Clear" button clears your inputs.

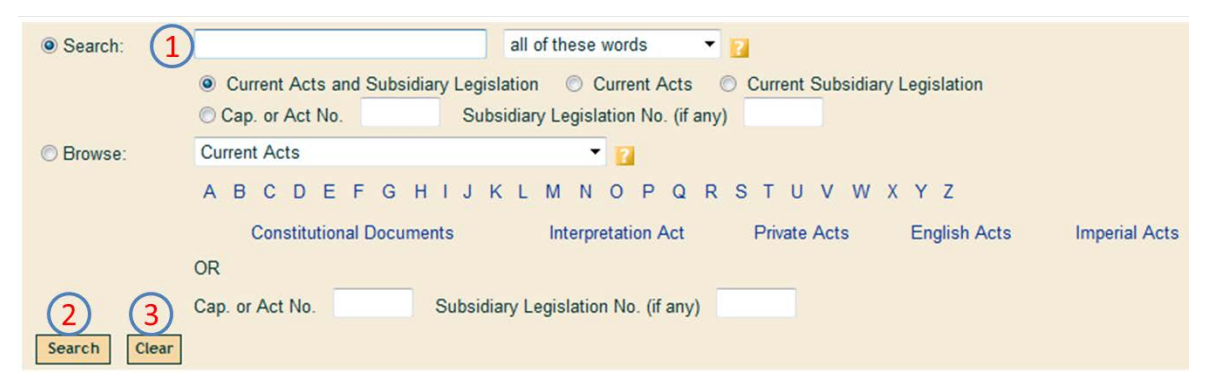

Figure 3.1

## <span id="page-13-0"></span>**3.1.1. Search Options in Basic search**

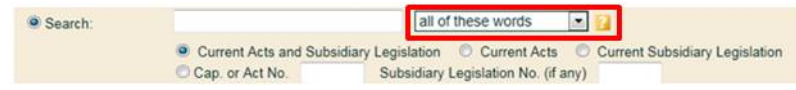

#### Figure 3.2

As shown in Figure 3.2, the drop down menu on the right changes how terms entered are combined to form your query. The table below demonstrates how each option will affect the query *tax contributions and exceptions*

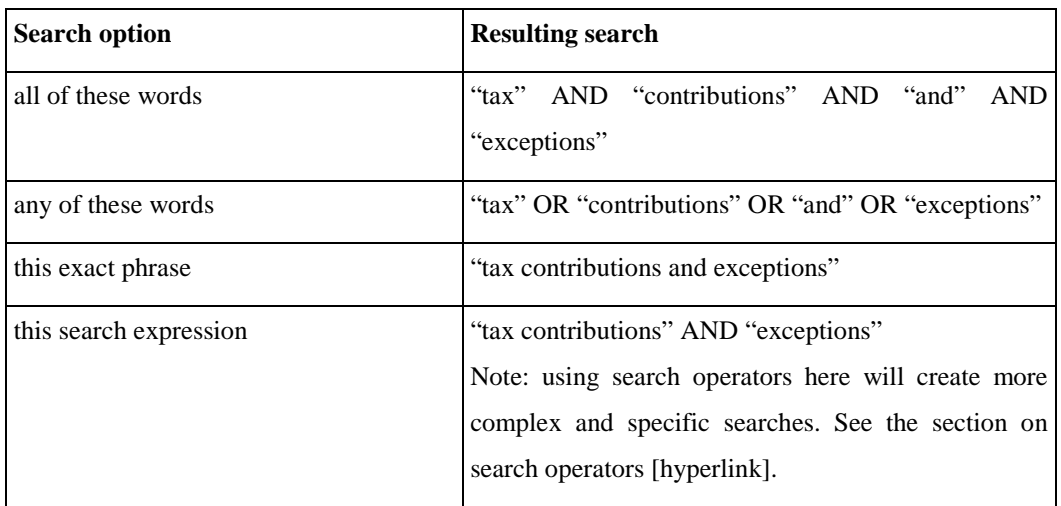

### <span id="page-13-1"></span>**3.1.2. Types of legislation searched**

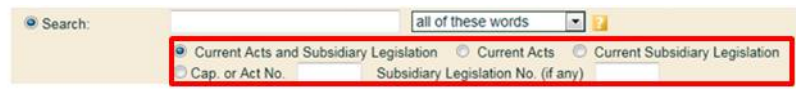

Figure 3.3

The radio buttons as shown in Figure 3.3 change which types of legislation your query will search within.

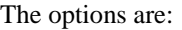

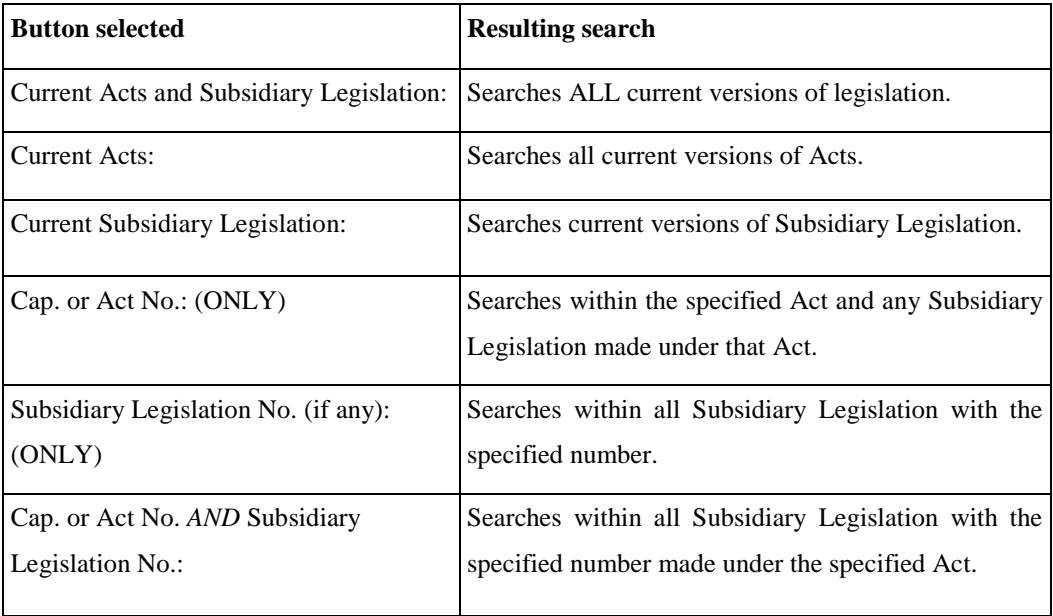

### **3.2. Advanced search**

<span id="page-14-0"></span>To do an advanced search, click on the "Advanced Search" link at the top of the Home page (see Figure 3.4).

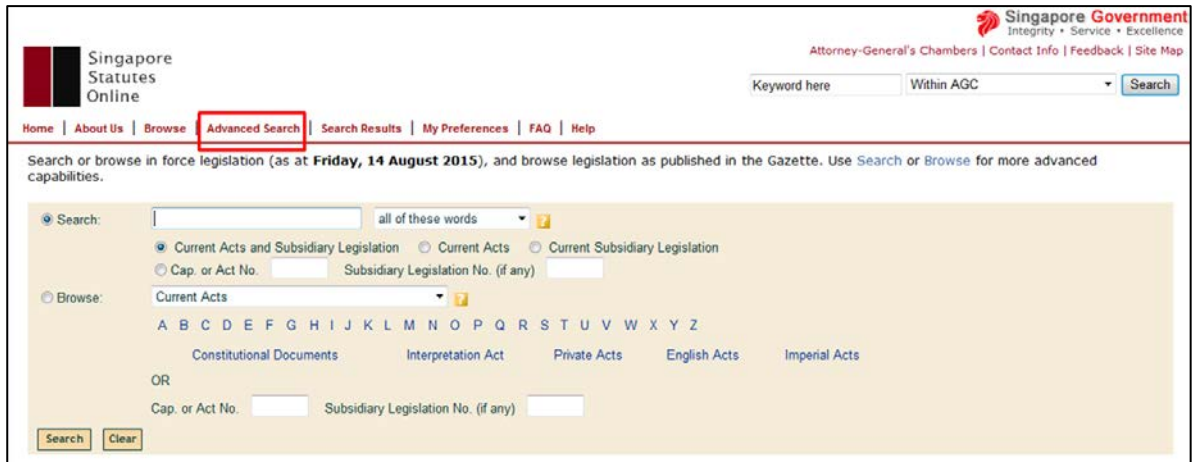

Figure 3.4

The Advanced Search page (see Figure 3.5) provides the following search options:

- Legislation Type selection
- Search inputs
- Search expression field
- Ordering selection

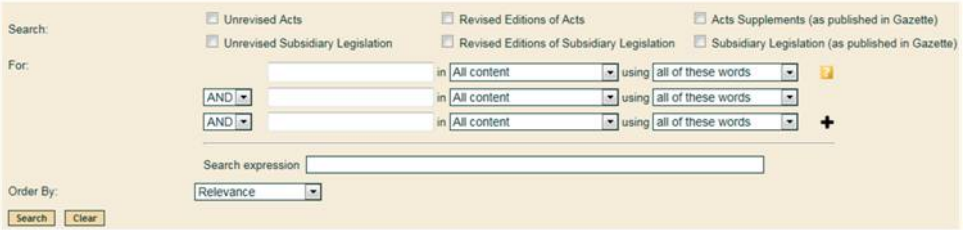

Figure 3.5

The "Clear" button at the bottom of the page clears your search terms and resets the Legislation Type to the default setting.

### **3.2.1. Legislation Type selection**

<span id="page-15-0"></span>You can narrow your search according to the status of the legislation by ticking on the relevant check boxes as follows:

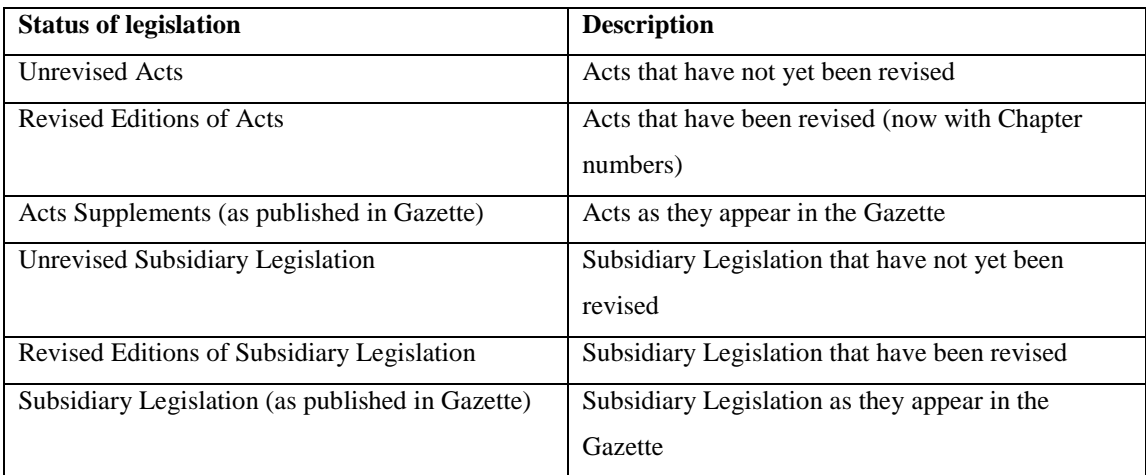

### **3.2.2. Search inputs**

<span id="page-15-1"></span>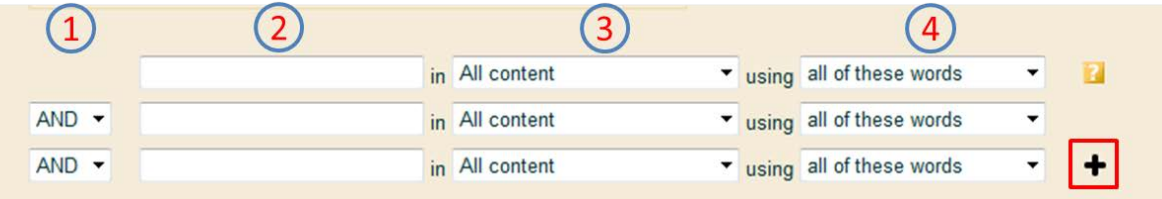

#### Figure 3.6

- 1. The drop down menu allows you choose how to combine the search queries.
- 2. The search field allows you to enter search terms.
- 3. The drop down menu offers a list of available fields, such as Content, Titles, Headings, Schedules, etc.
- 4. The drop down menu offers a list of search term combinations. These are: all of these words, any of these words, this exact phrase, and without these words.

Using the add row ( $\bigoplus$ ) button, you can add more parameters to the search.

*Note: Search operators (e.g. "AND") should not to be used in these search fields. However they can be used in the "Search expression" field.*

# **3.2.3. Ordering selection**

<span id="page-16-0"></span>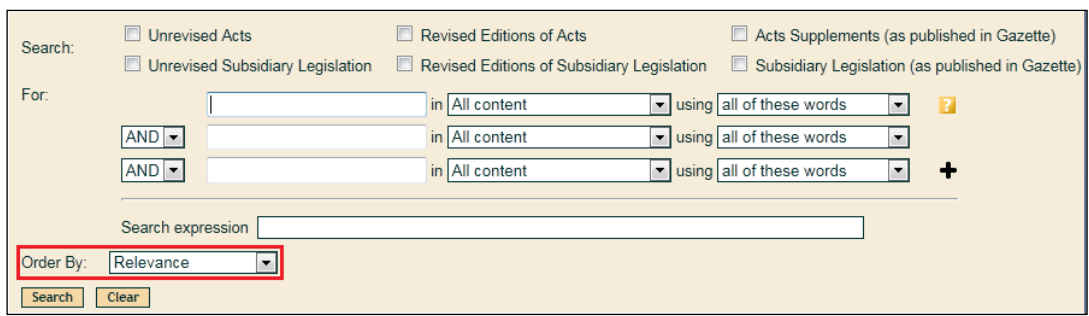

Figure 3.7

You can sort your search results according to the following (see Figure 3.7):

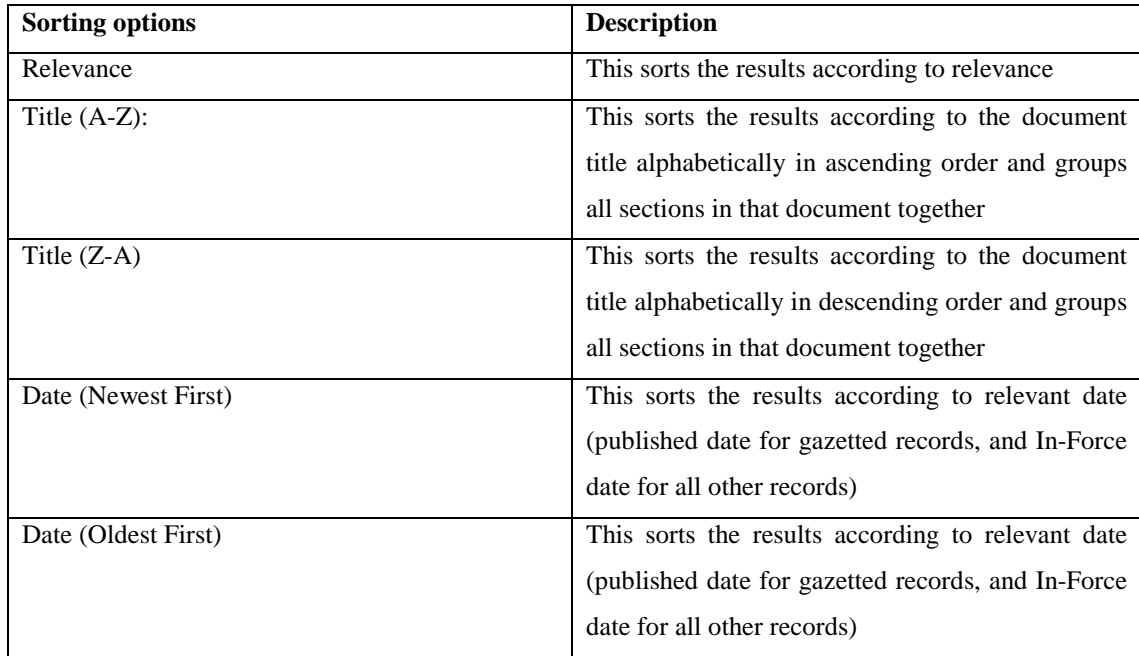

# **3.2.4. Search expression field**

<span id="page-17-0"></span>This applies to the "search expression" field found on the Home page and on the Advanced Search page.

The search expression field allows you to carry out complex searches with the use of operators.

| Operator     | Operation/      | <b>Description</b>                          | Search terms in italics         |  |
|--------------|-----------------|---------------------------------------------|---------------------------------|--|
|              | <b>Function</b> |                                             |                                 |  |
| <b>Space</b> | <b>AND</b>      | (Spacebar)                                  | Instead of land AND house       |  |
|              |                 |                                             |                                 |  |
|              |                 | Search<br>for<br>document<br>records        | Use land house                  |  |
|              |                 | containing both<br>the<br>term<br>that      |                                 |  |
|              |                 | precedes the <i>space</i> and the term that |                                 |  |
|              |                 | follows the space.                          |                                 |  |
|              |                 |                                             |                                 |  |
|              | <b>OR</b>       | (vertical bar found as the upper case       | Instead of house OR land        |  |
|              |                 | of the backslash)                           |                                 |  |
|              |                 |                                             | Use house / land                |  |
|              |                 | Search<br>for<br>document<br>records        |                                 |  |
|              |                 | containing either the term that             |                                 |  |
|              |                 | precedes the   operator or the term         |                                 |  |
|              |                 | that follows the   operator.                |                                 |  |
|              |                 |                                             |                                 |  |
| ,            | <b>OR</b>       | (Comma)                                     | Instead of fraction OR friction |  |
|              |                 |                                             |                                 |  |
|              |                 | The comma operator is an alternative        | Use fraction, friction          |  |
|              |                 | form of the   operator. It is typically     |                                 |  |
|              |                 | used to combine terms in the same           |                                 |  |
|              |                 | field.                                      |                                 |  |
|              |                 | The comma operator must not have            |                                 |  |
|              |                 | spaces around it.                           |                                 |  |
|              |                 |                                             |                                 |  |
|              |                 |                                             |                                 |  |

Please see Table below for more information on search operators.

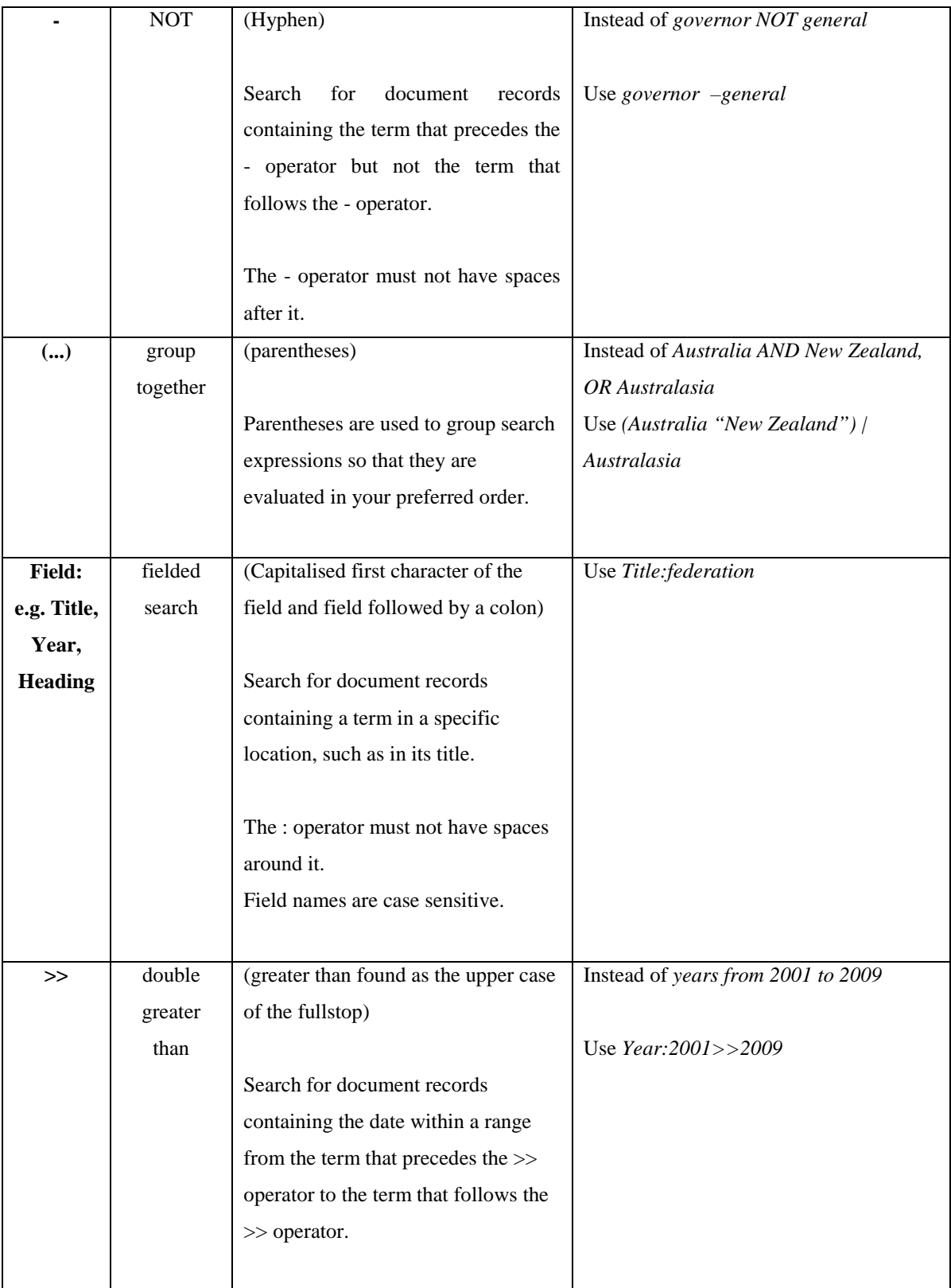

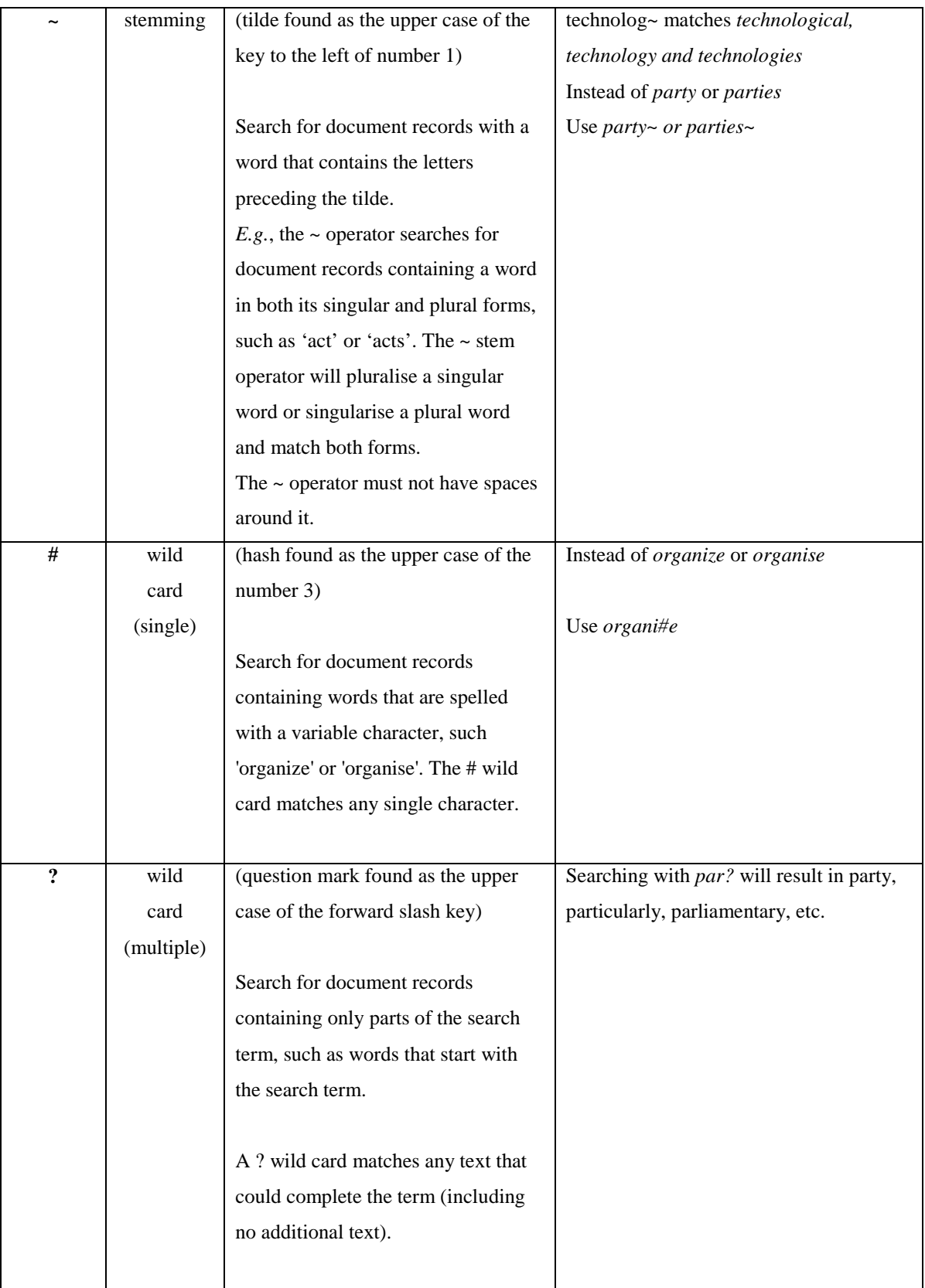

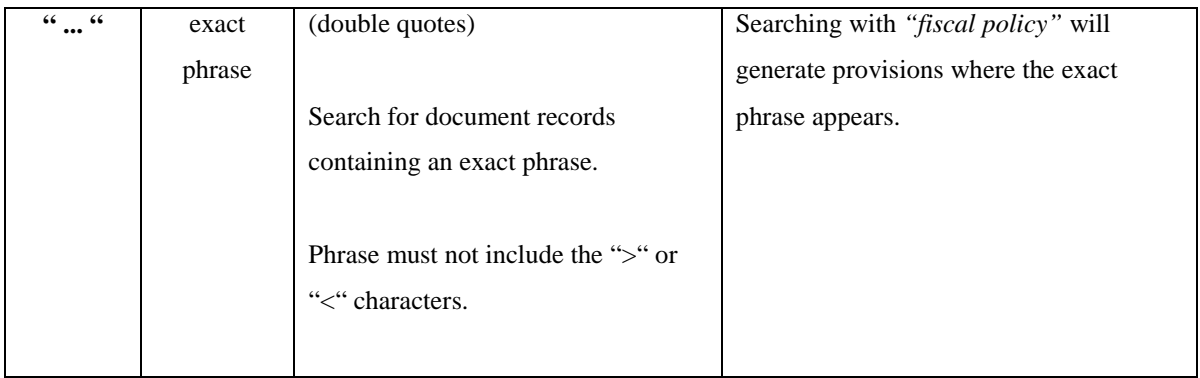

## **3.3. Search results**

<span id="page-20-0"></span>The Search Results screen (see Figure 3.8) contains three panes:

- The top pane contains tools to edit the search and reorder the results.
- The right pane holds the list of search results.
- The left pane offers ways to refine your search according to year and Chapter number.

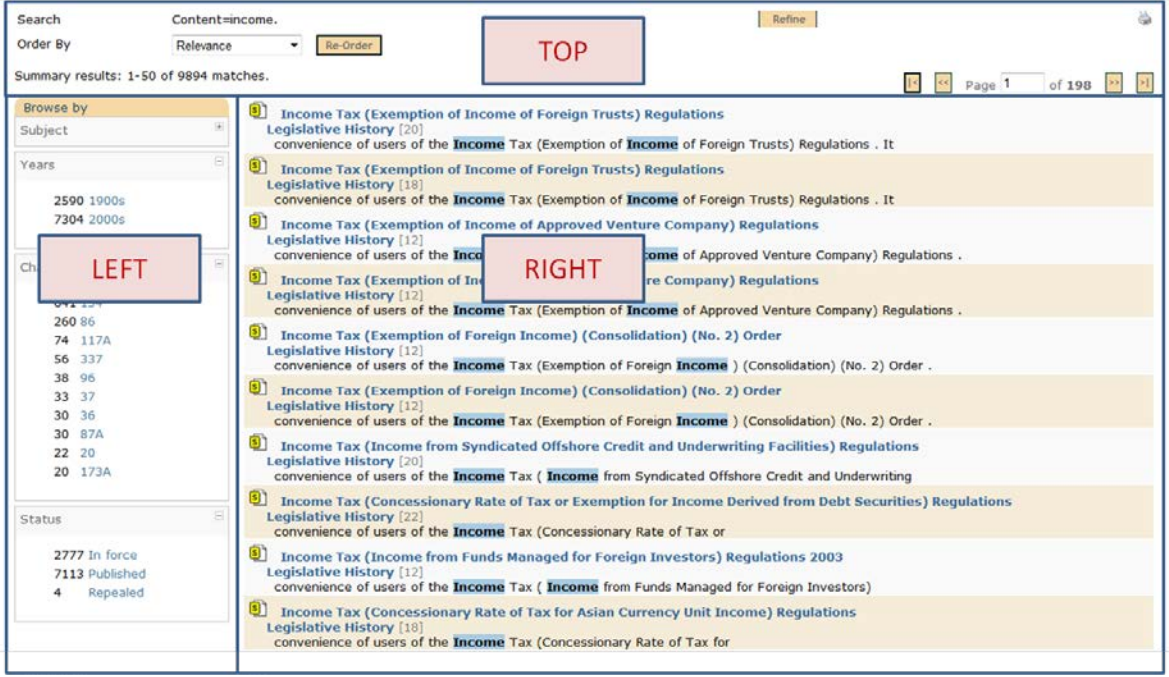

Figure 3.8

### **3.3.1. Search Results - Top Pane**

<span id="page-21-0"></span>The Search Results top pane (see Figure 3.9) comprises:

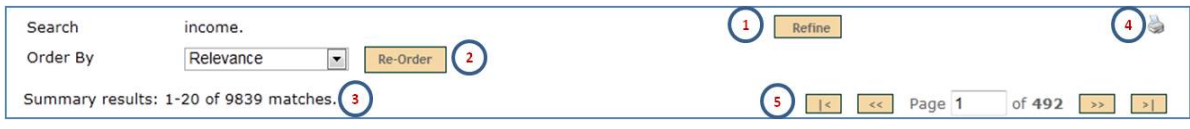

Figure 3.9

- 1. To refine your search, click the "Refine" button, which takes you back to the search screen to edit your query.
- 2. To re-order your search results, use the drop down menu.
- 3. The summary results show the number of hits for your search query.
- 4. Click on the print-friendly icon  $\left(\begin{array}{c} 1 \end{array}\right)$  to obtain the printer-friendly version of your search results.
- 5. Click on the arrows to navigate to the first, previous, next and last pages of your search results.

### **3.3.2. Search Results - Right Pane**

<span id="page-22-0"></span>The Search Results right pane (see Figure 3.10) comprises:

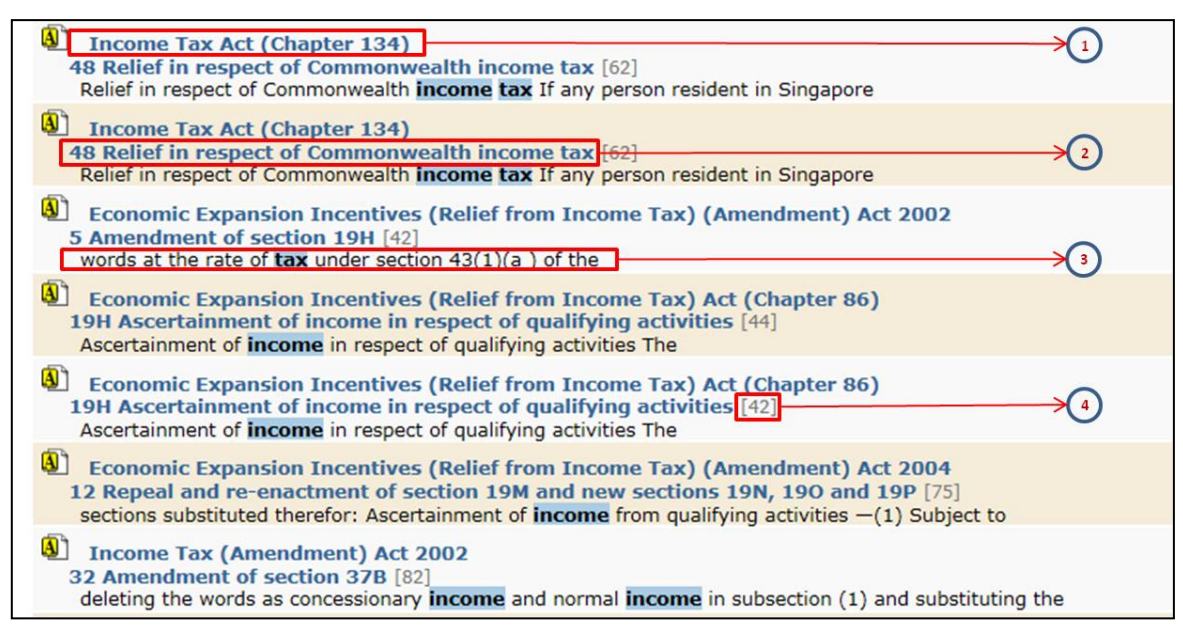

### Figure 3.10

In the search results, each document record is preceded by an icon signifying the type as follows:

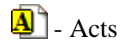

 $S$ - Subsidiary Legislation

- 1. Clicking on the title takes you to the Document View of the legislation.
- 2. Clicking on this hyperlink takes you to the section heading of the provision.
- 3. This shows a snippet taken from the provision that surrounds your search terms to assist in determining whether this hit is of interest to you.

Note: the number of words surrounding the search term in the snippet can be set in the My Preferences tab.

4. This shows the number of times the search term appears in the legislation.

#### **3.3.3. Search Results - Left Pane (Browse By)**

<span id="page-23-0"></span>The left pane of the Search Results screen allows you to narrow down your search results according to the years or the Chapter number of the Act.

# **3.4. Setting "My Preferences"**

<span id="page-23-1"></span>"My Preferences" allows you to configure your own search preferences as to the number of results per page or how much text per result is displayed on the summary screen (refer to Figure 3.11). This may also help to reduce the response time for the generation of search results.

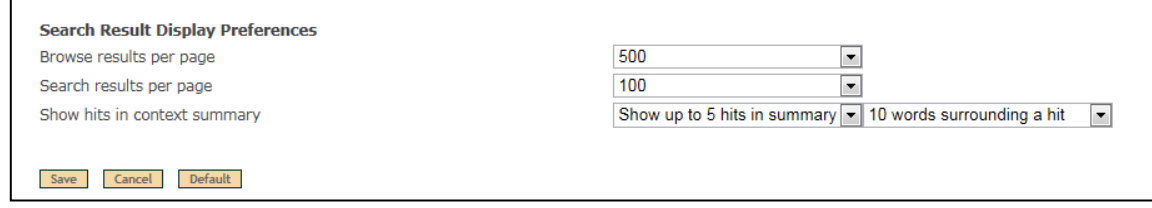

Figure 3.11

- "Browse results per page" and "Search results per page" allow you to configure the number of items on the search results page.
- "Show hits in context summary" allows you to configure the number of hits to display per record on the summary screen. In addition, it also allows you to configure the number of words to be displayed in summary snippets on both sides of the search term.

#### **3.5. External search**

<span id="page-24-0"></span>The top-right search box (see Figure 3.12) does not search within SSO. It will search within AGC's website or all public websites of the Government and statutory bodies.

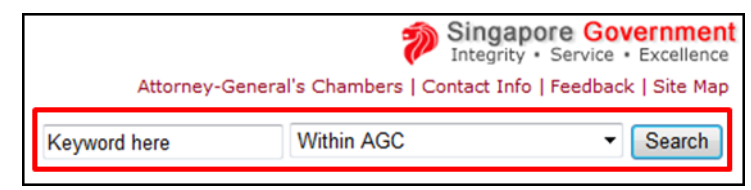

Figure 3.12

### <span id="page-24-2"></span><span id="page-24-1"></span>**4. PRINTING**

### **4.1 Print whole legislation**

Step 1 : Click on the printer icon at the top right corner of the page (refer to Figure 4.1).

A new webpage will appear (refer to Figure 4.2).

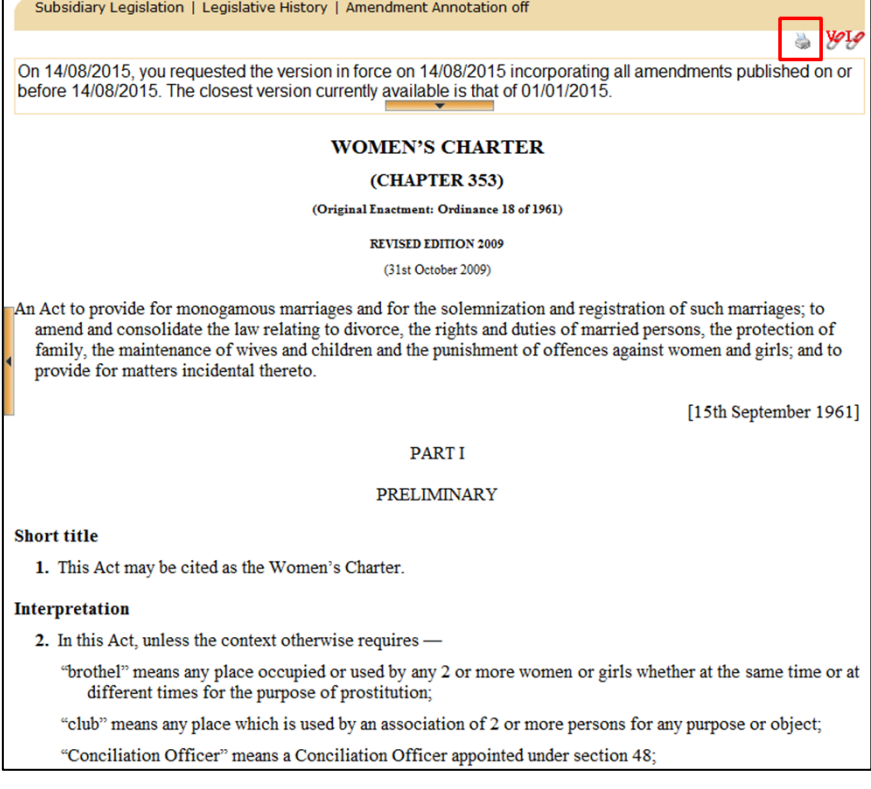

Figure 4.1

Step 2 : Click on the "Select All" button and then click on the "Next" button.

(refer to Figure 4.2)

A new print preview page will be displayed.

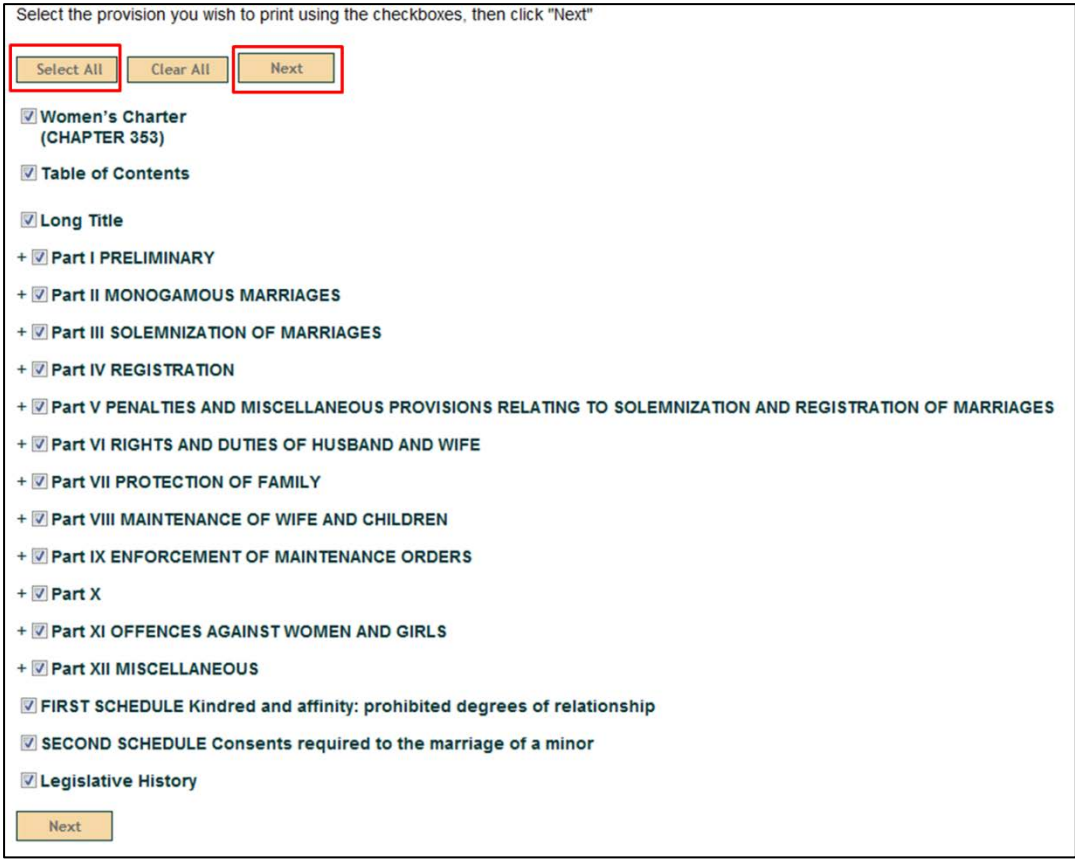

Figure 4.2

Step 3: Use your browser print function to print the legislation.

(*The shortcut key for print function in most web browsers is "Ctrl+P"*)

# <span id="page-26-0"></span>**4.2 Print only selected provisions**

Step 1 : Click on the printer icon at the top right corner of the page (refer to Figure 4.3).

A new webpage will appear (refer to Figure 4.4).

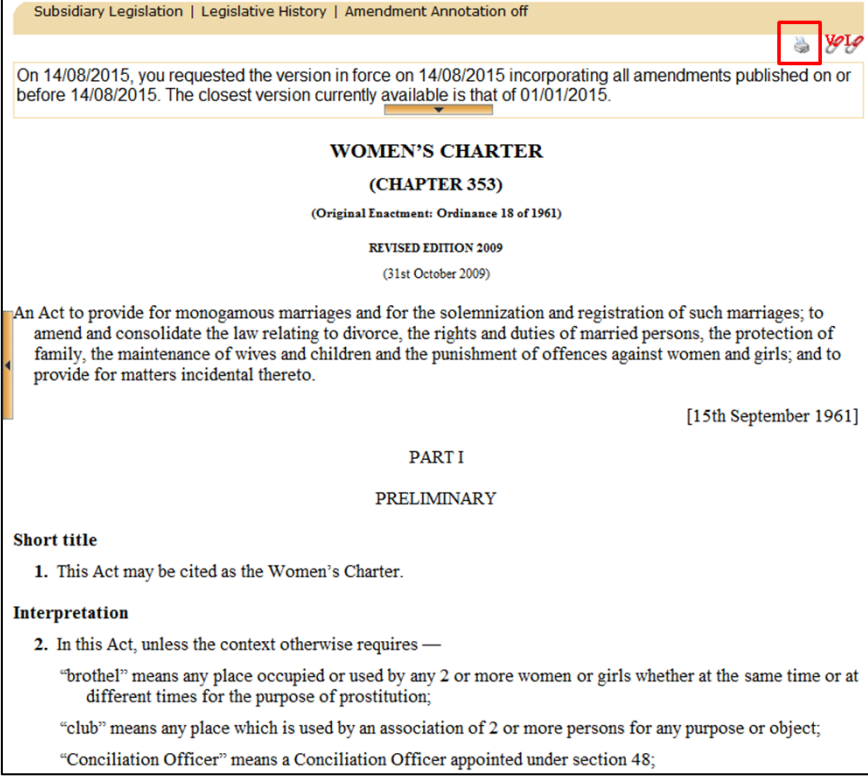

Figure 4.3

Step 2 : Select the provisions by ticking the corresponding checkboxes and then click on the "Next" button. (refer to Figure 4.4)

(*click on the "+" and "–" symbol to expand or collapse the Parts to reveal the provisions*)

The provisions you have selected will be displayed on a new print preview page.

| Select the provision you wish to print using the checkboxes, then click "Next"                            |  |  |  |  |  |
|----------------------------------------------------------------------------------------------------|--|--|--|--|--|
| Next<br>Select All<br>Clear All                                                                           |  |  |  |  |  |
| Women's Charter                                                                                           |  |  |  |  |  |
| (CHAPTER 353)                                                                                             |  |  |  |  |  |
| <b>V</b> Table of Contents                                                                                |  |  |  |  |  |
| <b>V</b> Long Title                                                                                       |  |  |  |  |  |
| - Part I PRELIMINARY                                                                                      |  |  |  |  |  |
| 1 Short title                                                                                             |  |  |  |  |  |
| 2 Interpretation                                                                                          |  |  |  |  |  |
| 3 Application                                                                                             |  |  |  |  |  |
| - Part II MONOGAMOUS MARRIAGES                                                                            |  |  |  |  |  |
| 4 Disability to contract marriages                                                                        |  |  |  |  |  |
| V 5 Void marriages                                                                                        |  |  |  |  |  |
| 6 <b>D</b> ffence                                                                                         |  |  |  |  |  |
| 7 Continuance of marriage                                                                                 |  |  |  |  |  |
| + Part III SOLEMNIZATION OF MARRIAGES                                                                     |  |  |  |  |  |
| + Part IV REGISTRATION                                                                                    |  |  |  |  |  |
| + □ Part V PENALTIES AND MISCELLANEOUS PROVISIONS RELATING TO SOLEMNIZATION AND REGISTRATION OF MARRIAGES |  |  |  |  |  |
| + Part VI RIGHTS AND DUTIES OF HUSBAND AND WIFE                                                           |  |  |  |  |  |
| + Part VII PROTECTION OF FAMILY                                                                           |  |  |  |  |  |
| + Part VIII MAINTENANCE OF WIFE AND CHILDREN                                                              |  |  |  |  |  |
| + Part IX ENFORCEMENT OF MAINTENANCE ORDERS                                                               |  |  |  |  |  |
| $+$ Part X                                                                                                |  |  |  |  |  |
| + Part XI OFFENCES AGAINST WOMEN AND GIRLS                                                                |  |  |  |  |  |
| + Part XII MISCELLANEOUS                                                                                  |  |  |  |  |  |
| FIRST SCHEDULE Kindred and affinity: prohibited degrees of relationship                                   |  |  |  |  |  |
| SECOND SCHEDULE Consents required to the marriage of a minor                                              |  |  |  |  |  |
| <b>Legislative History</b>                                                                                |  |  |  |  |  |

Figure 4.4

Step 3: Use your browser print function to print the selected provisions.

(*The shortcut key for print function in most web browser is "Ctrl+P"*)